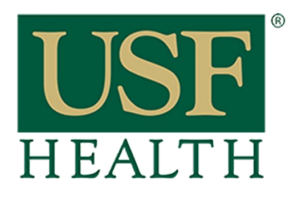

**College of Nursing** 

Go to your course and open the assignment that has the **Turnitin LTI.** 

**1)** Click on **Settings**

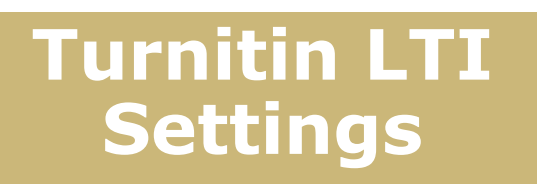

Vicente 3rd > Assignments > Turnitin Assignment ≡ ARN Đ Assignment Inbox Settings Home Announcements Account Syllabus  $\circledast$ Admin Modules **Assignments** © Dashboard **Discussions** 扫 Quizzes Courses Grades  $28$ People Groups Collaborations 開 Conferences Calendar

**2)** Add any other instructions for the assignment

**3)** This setting will allow any file type to be submitted

**4) NOTE**: These dates are sync to the due dates that were selected when the assignment was created in Canvas. If no due date is set in Canvas then you will be able to modify this due date in Turnitin.

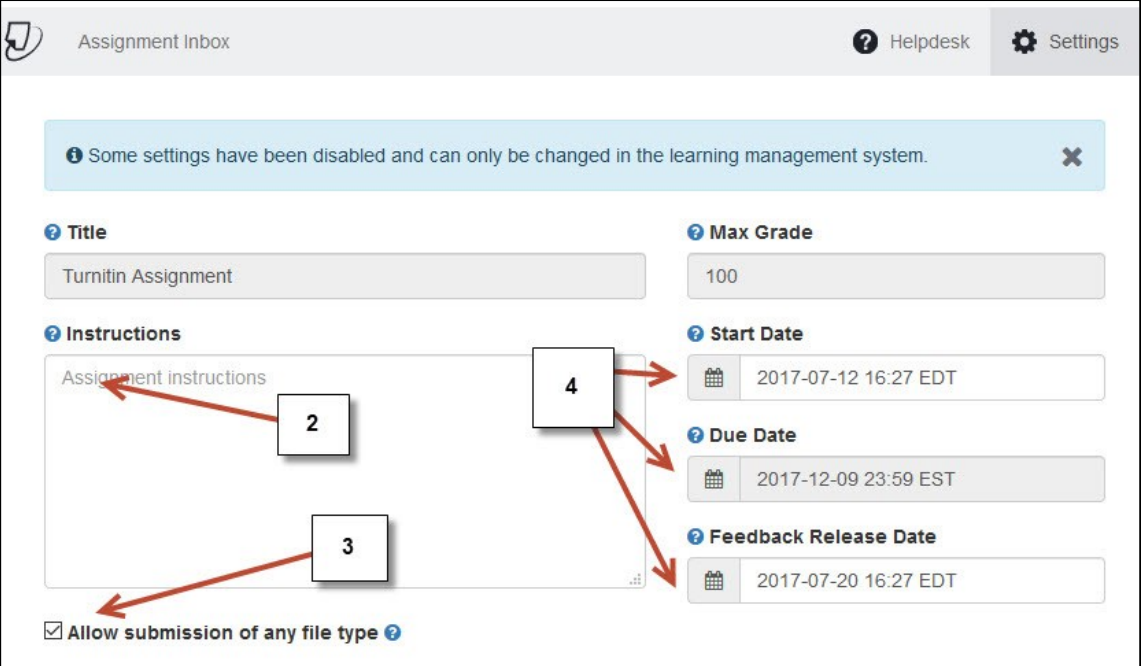

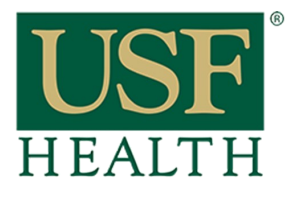

## **Turnitin LTI Settings**

**College of Nursing** 

**5)** Open **"Optional Settings"** to access the advance options

**6)** If you select **"Standard paper repository"** the paper will be included in the database **(Summative)**

**7)** If you want this submission to be **only a Draft (Formative)** select **"Do not store the submitted papers"** 

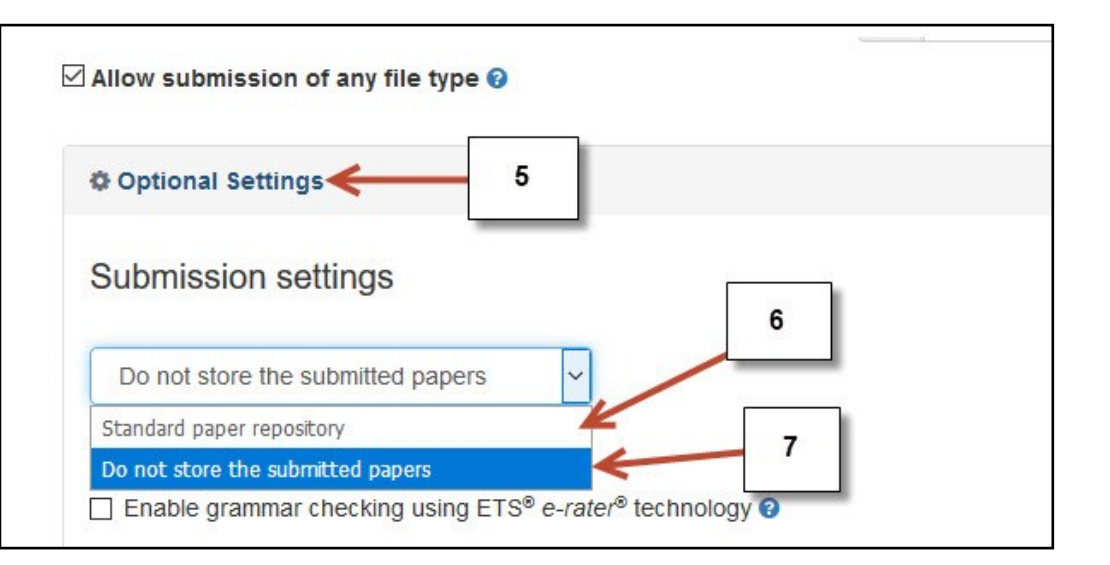

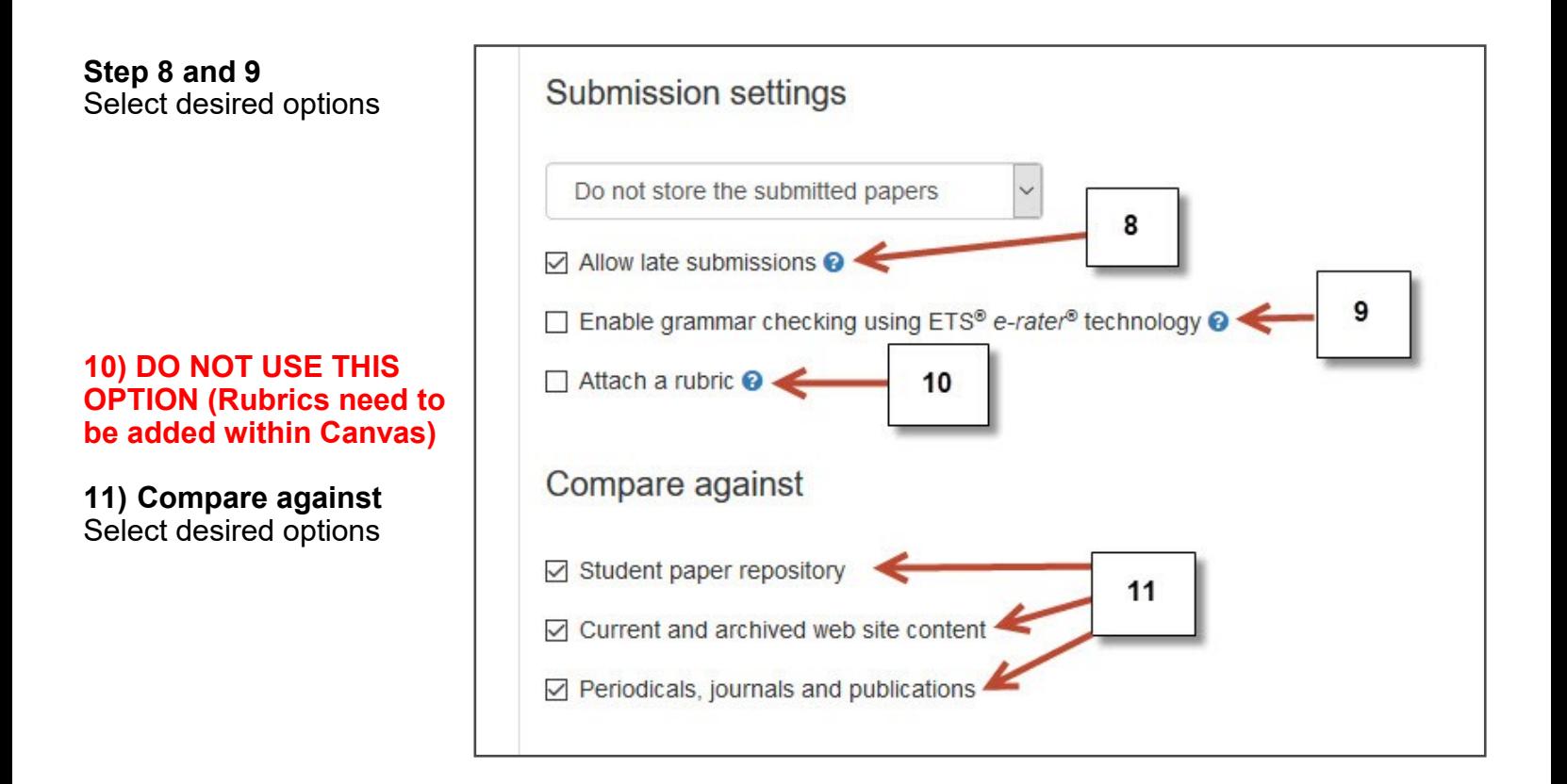

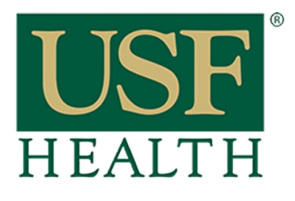

## **College of Nursing**

**12)** NOTE: Make sure you select the correct setting to allow students to resubmit their papers

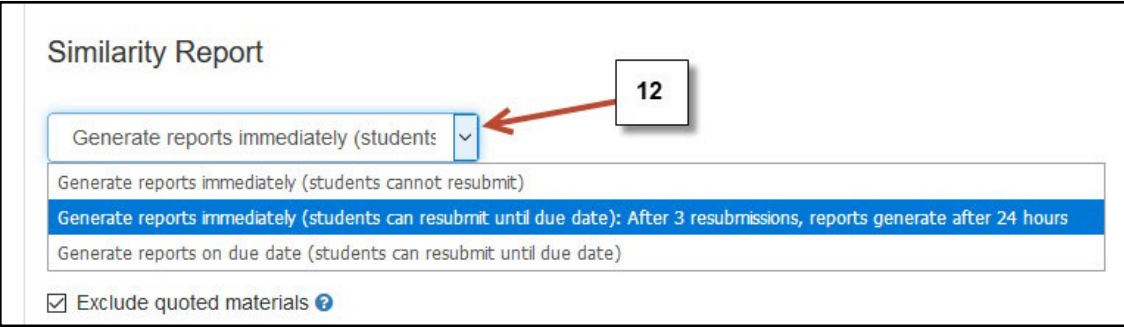

**Turnitin LTI** 

**Settings**

## 13) Select **Yes** to allow students to view their Similarity Report

**14)** Select any of these options if desired

**15)** Select this option if desired

**16)** Select **YES** if you would like to save this settings as your defaults for future assignments

NOTE: if you save this setting this will become the new default Turnitin setting for new assignments from now on until you save a new setting

**17) Submit** to save

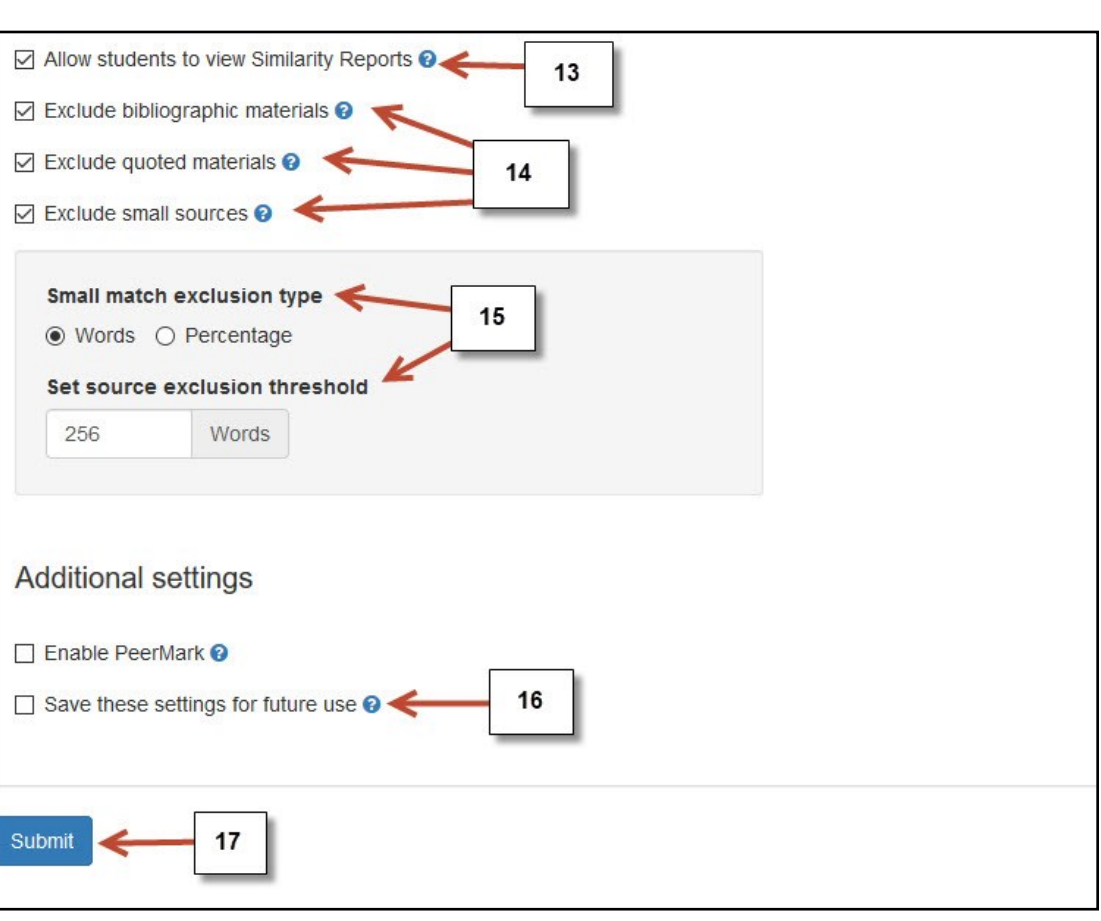